# **Annotc**.

© Annoto, 2020. All rights reserved.

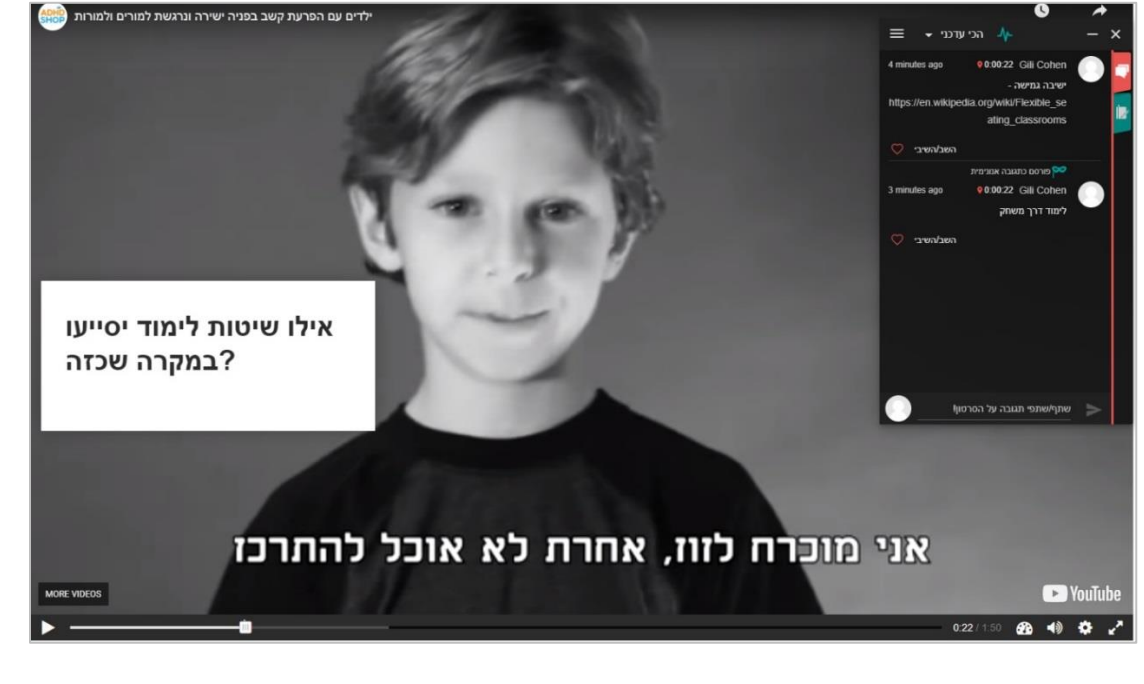

1

במסמך הזה נדגים שלב אחר שלב כיצד מוסיפים סרטון באמצעות P5H כך שאננוטו יעלה עליו באופן אוטומטי וכיצד ניתן לעצור את הסרטון ולהעלות שאלה כך שהסטודנטים יענו עליה באננוטו. לדוגמה:

וגורמת לשיפור משמעותי בתוכן, בתקשורת ובתהליך הלמידה באמצעות וידאו.

**Annoto** היא שכבת וידאו המתלבשת על גבי הנגן ומאפשרת יצירת שיח על גבי הסרטון. כך צפייה בסרטון ולמידה פסיבית הופכת ללמידה **אקטיבית ושיתופית**, אשר מעודדת רמת מעורבות גבוהה של המשתמשים

# **.1 רקע**

**עצירת סרטון עם אננוטו באמצעות P5H**

# **תוכן עניינים**

- **.1 רקע**
- 
- **.2 הוספת סרטון דרך P5H**
- 
- 

**.3 צור קשר** 

- 
- 
- 
- 
- 
- 
- 
- 

**מדריך למשתמש**

- 
- 
- 
- 

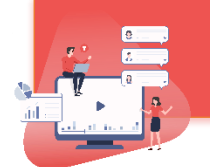

## **.2 העלאת סרטון באמצעות P5H**

.1 באתר הקורס ב- Moodle, תחת היחידה בה רוצים להוסיף את הסרטון, לוחצים על **"הפעלת עריכה"** 

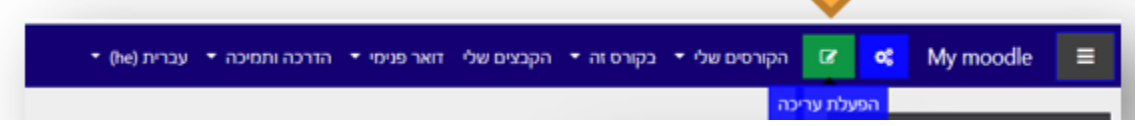

- הוספת משאב או פעילות .2 בוחרים "**הוספת משאב או פעילות**"
- .3 ברשימת הפעילויות בוחרים: **תוכן אינטרקטיבי P5H** ולוחצים "**הוספה**"

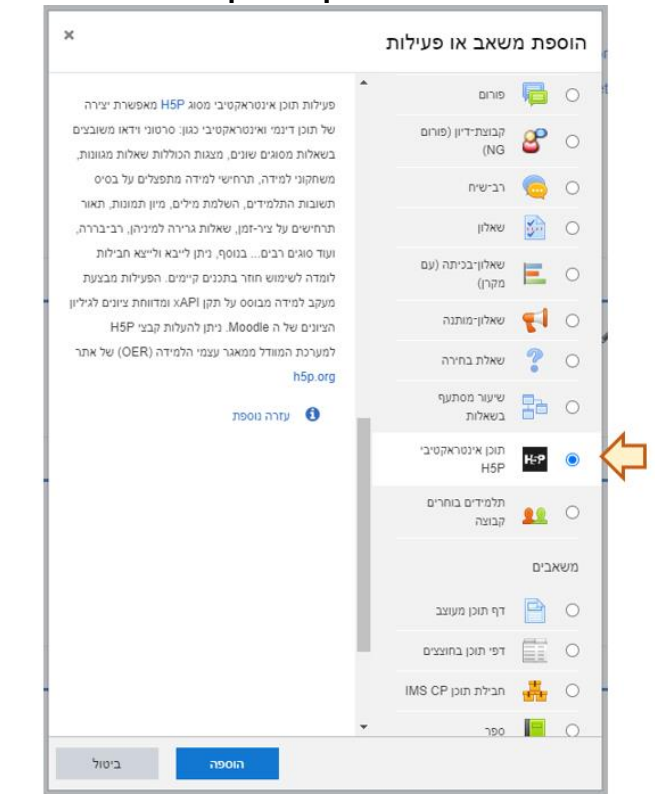

.4 בשדה "עורך" –לוחצים על: **video Interactive**.

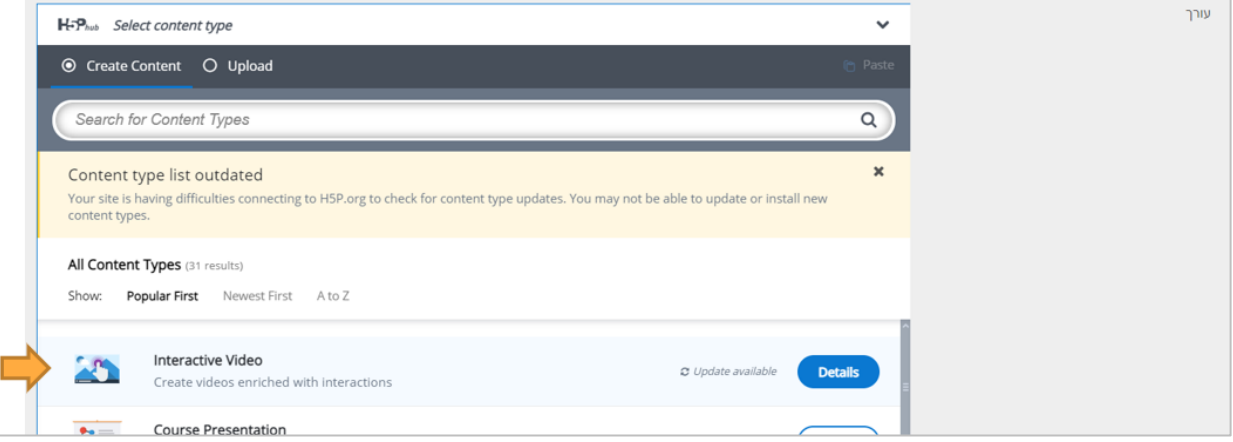

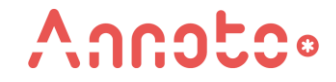

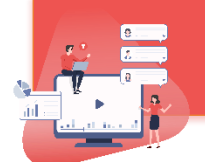

.5 תחת "**video a Add**", בוחרים את הסרטון בו מעוניינים ע"י לחיצה על כפתור הפלוס )+( לבחירת הקובץ בו רוצים להשתמש:

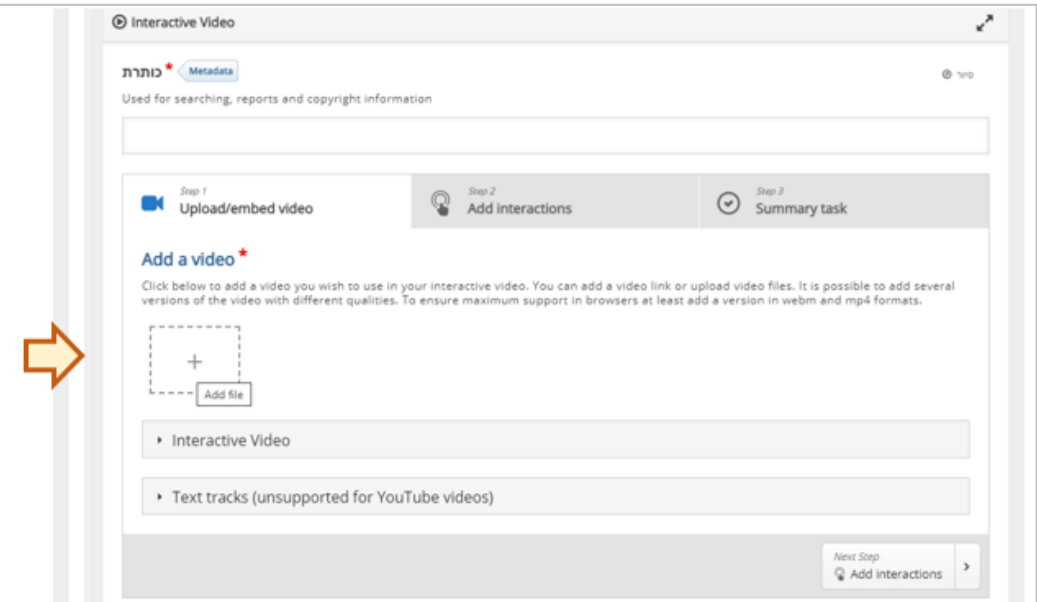

6. מעלים את הסרטון בו מעוניינים (מתוך האפשרויות הקיימות: העלאה מהמחשב שלי/ העלאה ע"י קישור):

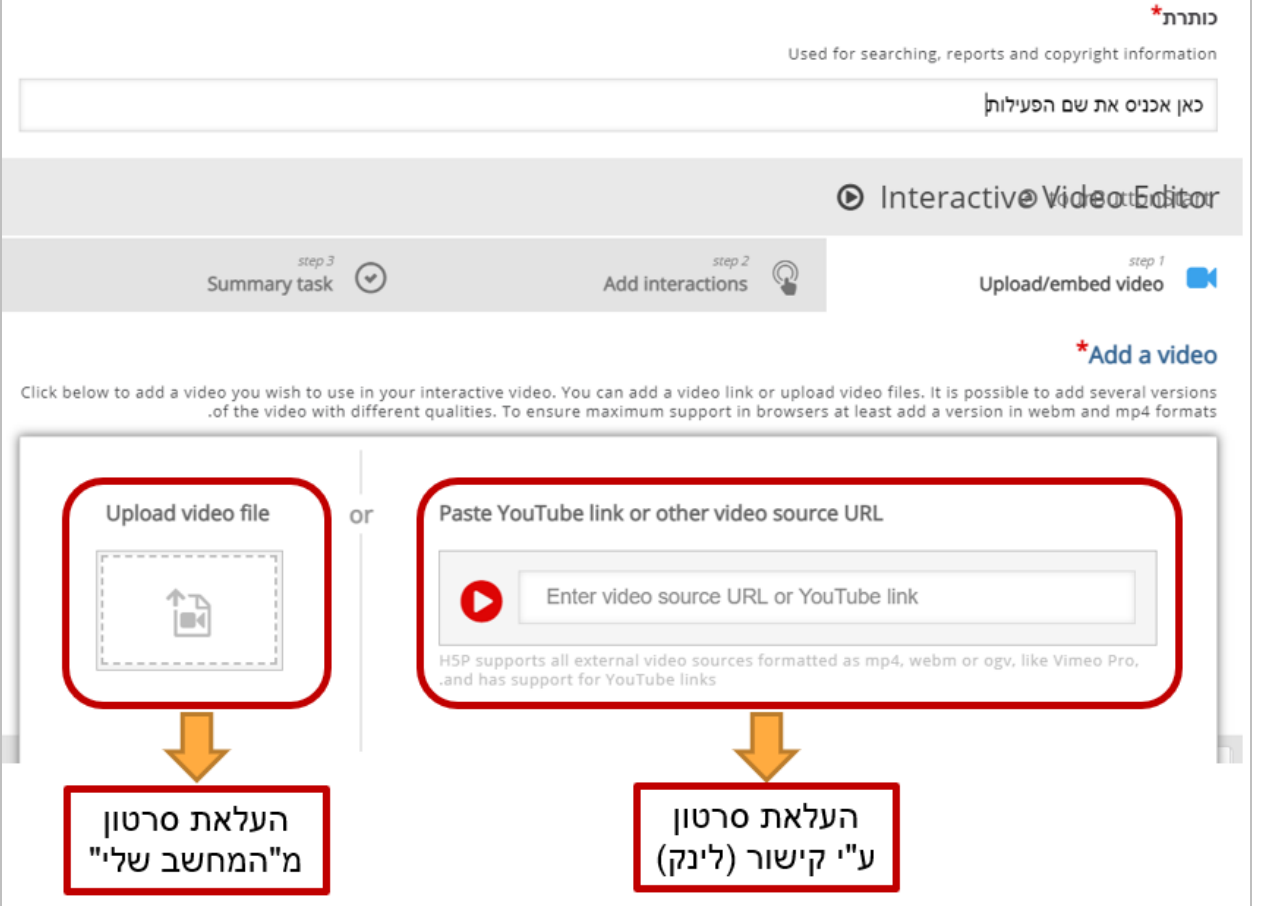

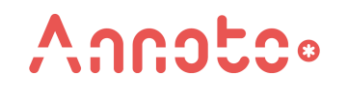

### .7 לוחצים: **Insert**

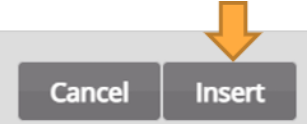

### **Add Interactions** :בוחרים .8

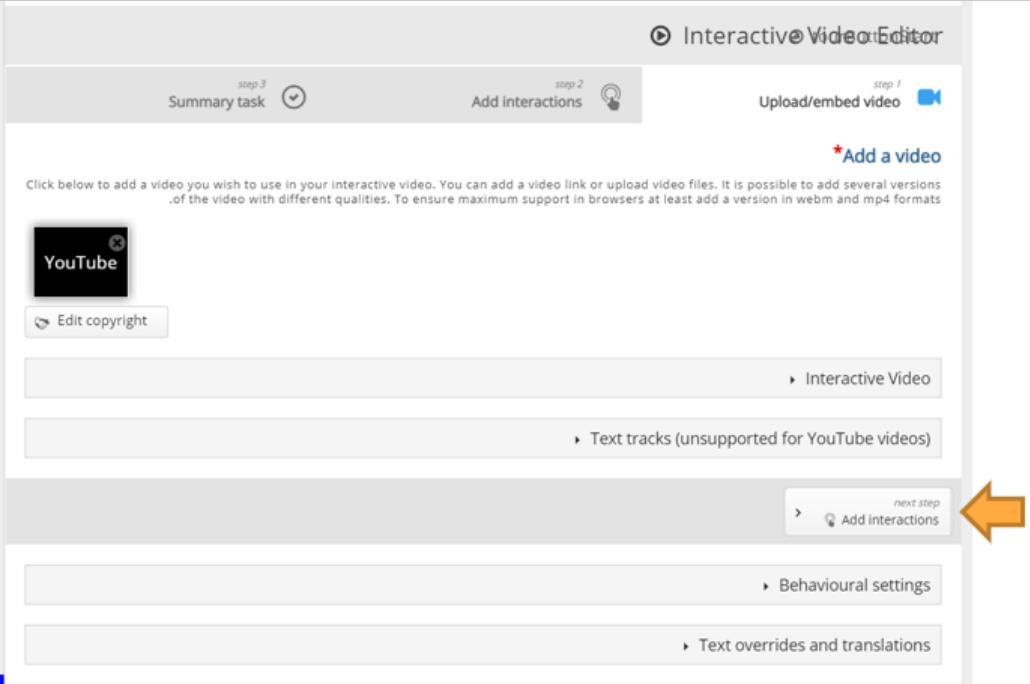

.9 לוחצים: **Text**

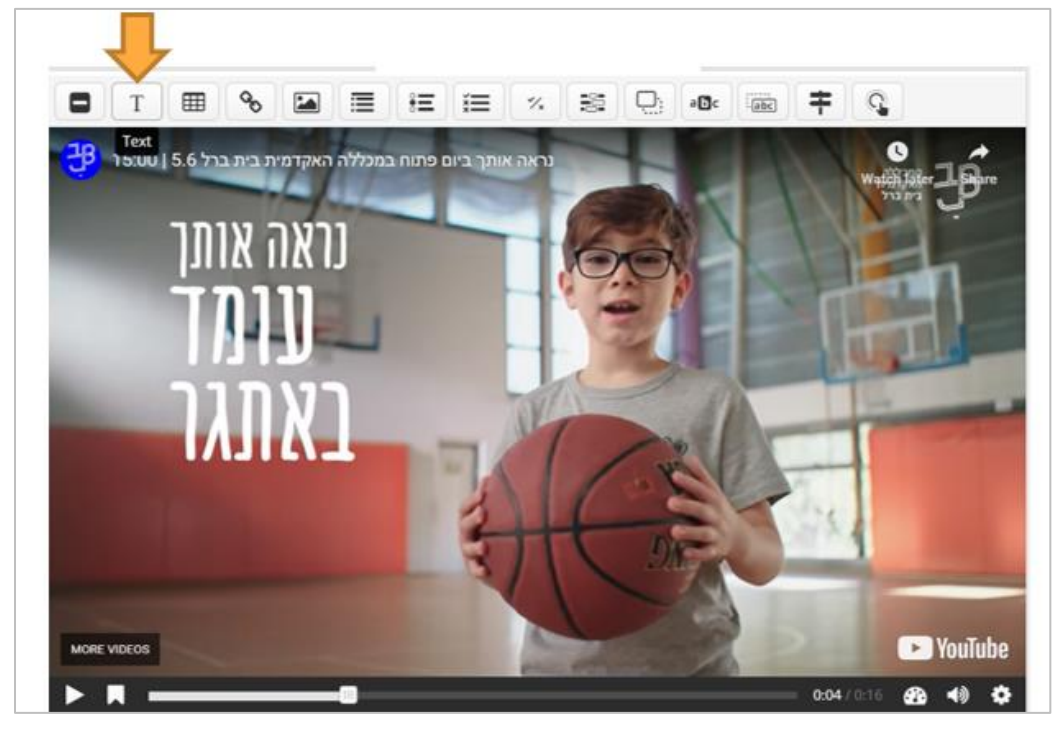

![](_page_3_Picture_7.jpeg)

![](_page_4_Picture_0.jpeg)

- .10 בוחרים ב- **time Display** באיזה רגע בסרטון תופיע השאלה )כמו בתמונה הבאה(
	- .11 מאפשרים את עצירת הסרטון באמצעות סימון בסעיף: **Video Pause**

![](_page_4_Picture_3.jpeg)

.12 בוחרים האם רוצים להציג את השאלה **ככפתור** או **כפוסטר**:

![](_page_4_Picture_5.jpeg)

.13 מקלידים את ה**כותרת** ואת תוכן **השאלה**

![](_page_4_Picture_91.jpeg)

.14 לוחצים על הכפתור הכחול למעלה - **Done**

![](_page_4_Picture_92.jpeg)

.15 **שומרים** את השינויים

![](_page_4_Picture_93.jpeg)

![](_page_4_Picture_12.jpeg)

![](_page_5_Picture_0.jpeg)

© Annoto, 2020. All rights reserved.

![](_page_5_Picture_2.jpeg)

![](_page_5_Picture_3.jpeg)

.<br>נראה אותך ביום פתוח במכללה האקדמית בית ברל 5.6 | 15:00

**.16** אננוטו יעלה באופן אוטומטי על הסרטון והסרטון ייעצר ויציג את השאלה כפי שהוגדר.

# **.3 צור קשר**

לכל שאלה, התייעצות, או רעיונות נוספים - **[net.annoto@contact](mailto:contact@annoto.net)**

מידע נוסף ניתן לקבל באתר הידע שלנו: **[guides/net.annoto.docs://https](https://docs.annoto.net/guides)**

ניתן לצפות **[בערוץ היוטיוב שלנו](https://www.youtube.com/channel/UCLpTqywRf1_DobM7rRulcTg/)**. ניתן אף להירשם לערוץ ובכך להתעדכן על כל הפיצ'רים והתוספות האחרונות.

6

![](_page_5_Picture_9.jpeg)